**ENSEIRB-MATMECA** 

# A BORDEAUX ENSEIPD-

# **MISE EN ŒUVRE DE JAVA EMBARQUE JAVA ME SUR OBJET CONNECTE RPI**

**Patrice KADIONIK**  kadionik.enseirb-matmeca.fr

# **TABLE DES MATIERES**

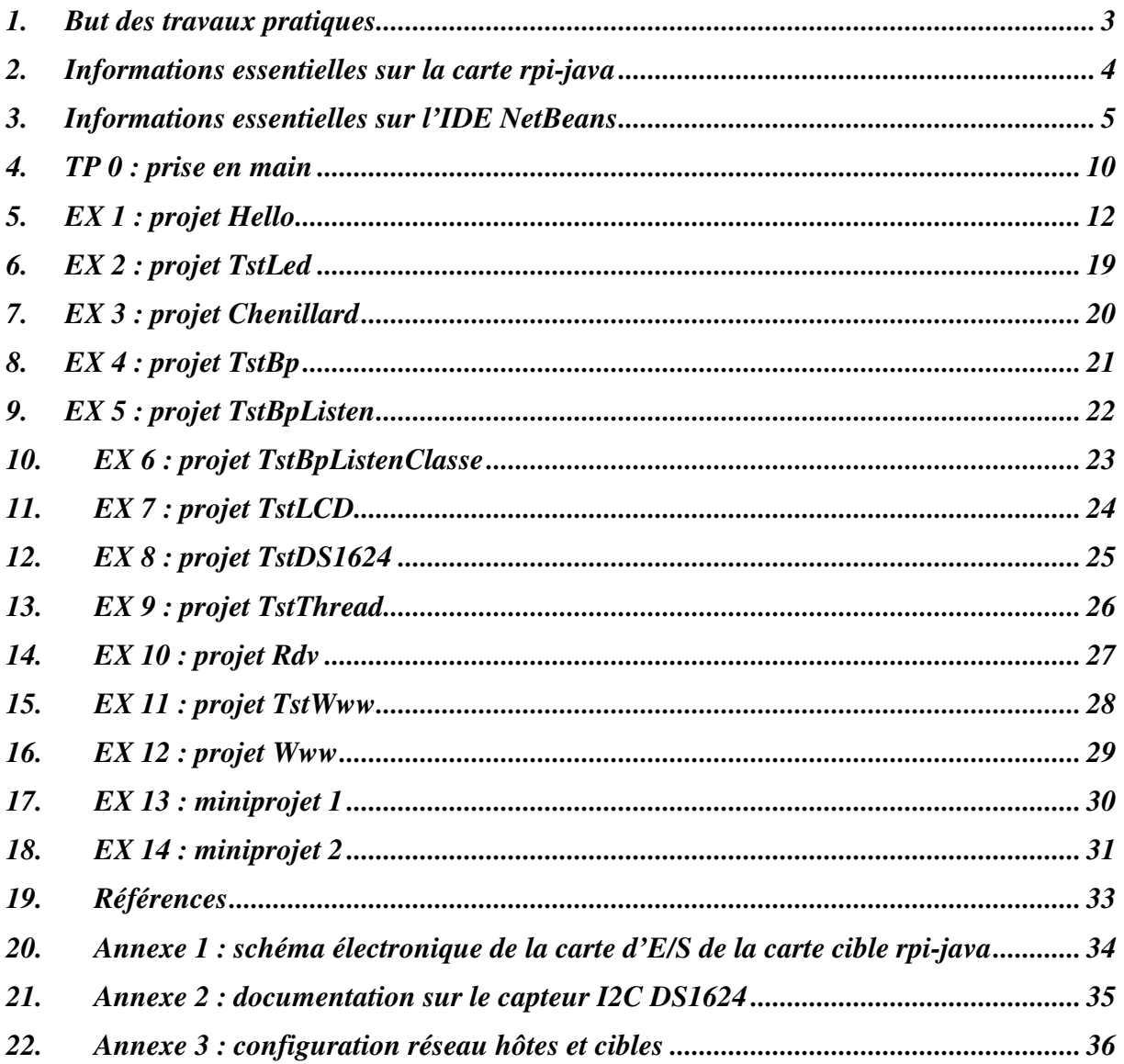

# **1. BUT DES TRAVAUX PRATIQUES**

Ces Travaux Pratiques ont pour but de présenter la mise en œuvre de Java embarqué sur un objet connecté construit autour d'une carte Raspberry Pi.

Il s'agit de voir la mise en œuvre pratique de Java embarqué dans l'environnement Java ME (*Java Micro Edition*) ou J2ME adapté aux systèmes embarqués et aux objets connectés de l'IoT (*Internet of Things*).

Des applications Java J2ME ou *MIDlets* (ou *IMlet*) seront développées pour illustrer certains aspects de ce langage et seront testés sur la carte cible Raspberry Pi (RPi) que l'on appellera carte rpi-java.

On abordera les points suivants :

- Application *MIDlet* « Hello World » pour la prise en main de l'IDE NetBeans.
- Boutons poussoirs de la carte rpi-java : scrutation, *listener*, interface PinListener, classe Java.
- Leds de la carte rpi-java.
- Afficheur LCD.
- Capteur de température DS1624.
- *Threads* Java. Interface Runnable.
- Sémaphore binaire. Synchronisation de *threads*. Mot clé synchronized, méthodes wait() et notify().
- Test d'un serveur Web Java embarqué.
- Serveur Web Java embarqué pour récupérer à distance la température de la carte rpi-java.
- Miniprojet : mise en œuvre de toutes les entrées/sorties de la carte rpi-java.

Mots clés : Java embarqué, Java ME, J2ME, IDE, NetBeans, *MIDlet*, *IMlet*, Raspberry Pi

# **2. INFORMATIONS ESSENTIELLES SUR LA CARTE RPI-JAVA**

La carte cible rpi-java est une carte « maison » construite autour d'une carte Raspberry Pi 3B. Elle est complétée d'une carte d'entrées/sorties (E/S) connectée à l'aide d'un connecteur 2x20 broches au connecteur d'E/S de la carte RPi.

La carte d'E/S de le carte cible rpi-java possède :

- 5 leds : LED1 à LED5.
- 4 boutons poussoirs : BP1 à BP4.
- Un afficheur LCD 2x16 caractères interfacé sur le bus I2C de la carte RPi.
- Un capteur de température numérique DS1624 interfacé sur le bus I2C de la carte RPi.

Le schéma électronique de la carte d'E/S de la carte rpi-java est donné en annexe 1.

La photo est de la carte rpi-java est donnée ci-après.

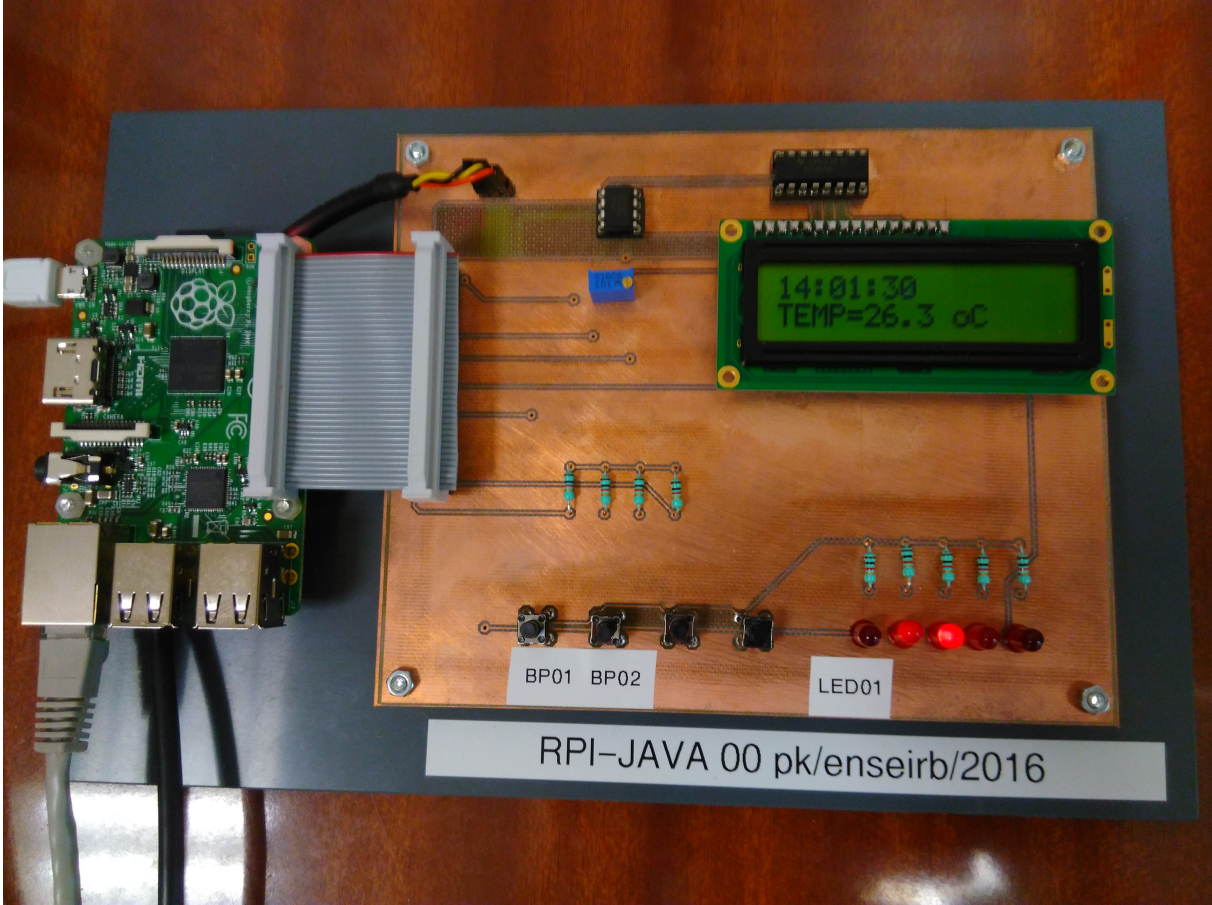

### **Carte cible rpi-java**

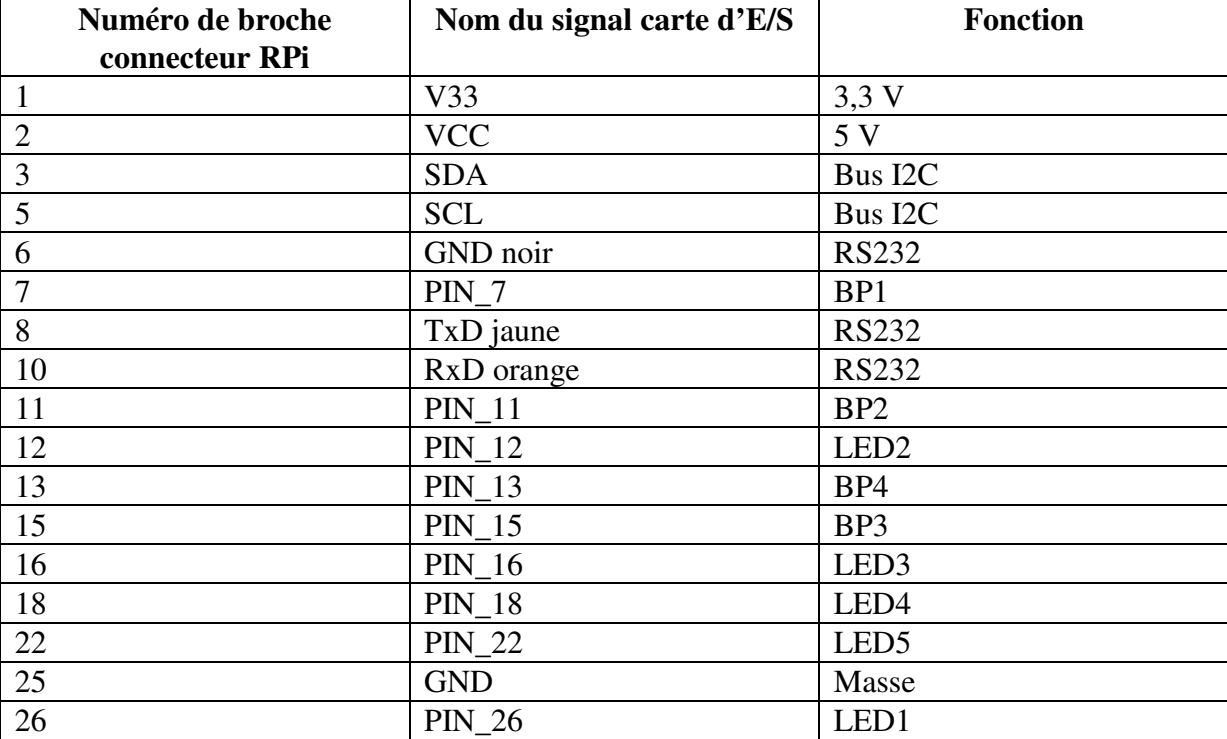

On notera sur le tableau suivant la correspondance entre le numéro de la broche du connecteur 2x20 de la carte RPi et le nom du signal de la carte d'E/S.

**Connecteur 2x20 broches et signaux de la carte rpi-java** 

Les capteurs qui sont associés à ces signaux seront contrôlés par des applications Java ME *MIDlet*.

# **3. INFORMATIONS ESSENTIELLES SUR L'IDE NETBEANS**

NetBeans est un atelier de développement logiciel libre ou IDE (*Integrated Design Entry*) qui permet entres autres de développer des applications Java et plus particulièrement des applications Java ME.

NetBeans sera utilisé sous Linux.

L'application Java ME sera créée en langage Java puis compilée et empaquetée pour créer une *MIDlet*. Un agent s'exécutant sur le PC de développement permet d'envoyer la *MIDlet* à un autre agent s'exécutant sur la carte cible rpi-java qui la fera alors exécuter par la machine virtuelle Java ME.

Il convient de lancer au préalable la JVM (*Java Virtual Machine*) et l'agent de la carte rpi-java (en ligne de commande par la console Linux de la carte cible rpi-java).

La configuration réseau du PC hôte et de la carte cible rpi-java étant préalablement faite, il n'y a pas besoin de s'en préoccuper.

La figure suivante présente l'interface graphique de NetBeans.

|                                                                                                    | miniprojet2 - NetBeans IDE 8.0.2                                                                                                    |                                                                                       | $-0$ $*$                                            |
|----------------------------------------------------------------------------------------------------|----------------------------------------------------------------------------------------------------|---------------------------------------------------------------------------------------|-----------------------------------------------------|
| File Edit View Navigate Source Refactor Run Debug Profile Team Tools Window Help                                                                                                    |                                                                                                    | Q- Search (Ctrl+I)                                                                    |                                                     |
| Ų<br><default config=""><br/><b>P</b><br/>뜨<br/><math>\triangleright</math> - <math>\mathbb{B}</math> - <math>\bigcirc</math> -<br/>رتا<br/>▼</default>                                                                                                    |                                                                                                    |                                                                                       |                                                     |
| Projects X Files<br>Services<br>⊟                                                                                                    |                                                                                                    |                                                                                       | $\vert \cdot \vert \cdot \vert = \vert \cdot \vert$ |
| $\overline{\phantom{a}}$<br><b>9 Cource Packages</b><br>$\sqrt{q}$ miniprojet2<br>Miniprojet2.java<br>o- 國 Libraries<br>$\sim$ $\blacksquare$ Rdv<br>o- Fi TstBp<br>G- TstBpListen<br>• <b>B</b> TstBpListenBounce<br>o- TstBpListenClasse<br>o- TstDS1624<br>$\sim$ $\blacksquare$ TstLCD<br>o- 图 TstLed<br>- TstPCF8574N<br>o- El TstThread<br>o- B TstWww<br>$P$ $\blacksquare$ Www<br><b>9 Fig.</b> Source Packages<br>$P$ www<br>Www.java<br>o B Libraries<br>٠<br>Navigator X<br>$\Box$<br>罨<br>elleempty><br>Members<br>$\blacktriangle$<br><b>P DS1624</b><br>$\Diamond$ DS1624()<br>a end()<br>o read temp() : double<br>$\odot$ start()<br>Stop()<br>BUS_ID : int.<br>DS1624 READ TEMP : int<br>DS1624 START: int<br>DS1624 STOP: Int<br>LCD I2C ID : int<br>config: I2CDeviceConfig | Miniprojet2.java x Www.java x<br><b>MI.A.A.A.A.</b><br>History<br>$\bigcirc$<br>8<br>B<br>Source<br>1 <sup>2</sup><br>$\overline{2}$<br>7*<br>$\overline{3}$<br>/* Nom du fichier : Miniprojet2.java<br>$\overline{a}$<br>1*<br>5<br>/* Version et date : 1.0<br>6<br>/<br>: P. Kadionik ENSEIRB<br>$\overline{7}$<br>/* Auteur<br>8<br>小米<br>9<br>$7*$<br>10<br>11<br>$/*$ Description<br>/* Miniprojet IoT : objet connecté rpi-java avec serveur Web<br>12<br>13<br>$1*$<br>$\label{thm:main} \emph{F} does not be the second state is the same state. The number of the time is the time, the number of time is the time.$<br>14<br>15<br>// Brochage GPIO Raspberry Pi<br>16<br>// Inputs :<br>17<br>// IN broche<br>DeviceManager.open(1)<br>7 GPI04<br>18<br>// IN broche 11 GPIO17<br>DeviceManager.open(3)<br>DeviceManager.open(5)<br>19<br>// IN broche 15 GPI022<br>20<br>// IN broche 13 GPI027<br>DeviceManager.open(9)<br>21<br>11<br>22<br>// Ouputs :<br>23<br>// OUT broche 26 GPI07<br>DeviceManager.open(2)<br>24<br>DeviceManager.open(4)<br>// OUT broche 12 GPIO18<br>25<br>// OUT broche 16 GPI023<br>DeviceManager.open(6)<br>// OUT broche 18 GPI024<br>DeviceManager.open(7)<br>26<br>// OUT broche 22 GPI025<br>27<br>DeviceManager.open(8)<br>$\rightarrow$<br>Output X | 全国<br>GPIOPinConfig(4)<br>GPIOPinConfig(17)<br>GPIOPinConfig(22)<br>GPIOPinConfig(27) | 图<br>$\frac{1}{\frac{1}{2}}$<br>$\times$<br>$\Box$  |
| slave : I2CDevice<br>LCD2x16<br>$\triangle$ LCD2x16()<br>$\odot$ end()<br>▼                                                                                                    |                                                                                                    |                                                                                       |                                                     |
| $O$ init()<br>$\Box$<br>6<br><b>88 85</b><br><b>R</b>                                                                                                    |                                                                                                    | 1:1                                                                                   | IN <sub>S</sub>                                     |

**Interface graphique de NetBeans** 

On y retrouve 4 zones principales :

- La zone d'édition du fichier source.
- La zone des projets Java ME.
- La zone donnant des informations sur les objets Java.
- La zone de traces d'exécution *output*.

On notera le point essentiel suivant : la compilation du projet Java ME, la génération de la *MIDlet* et le téléchargement/exécution dans la carte cible rpi-java se fait en cliquant sur le bouton avec l'icône en forme de triangle vert…

Les traces d'exécution de la *MIDlet* apparaissent sur la console de la carte rpi-java mais aussi dans la zone de traces d'exécution *output*.

La maîtrise de NetBeans se fera alors au fur et à mesure des exercices…

On notera le point important suivant : il n'y a pas de logique entre le numéro d'une broche d'un signal d'E/S du connecteur 2x20 et le numéro utilisé pour son initialisation en langage Java dans le fichier source de la *MIDlet*.

Le tableau suivant donne néanmoins la correspondance, résultat d'expérimentations, car la documentation sur Java ME et son emploi sur la carte RPi est inexacte en grande partie.

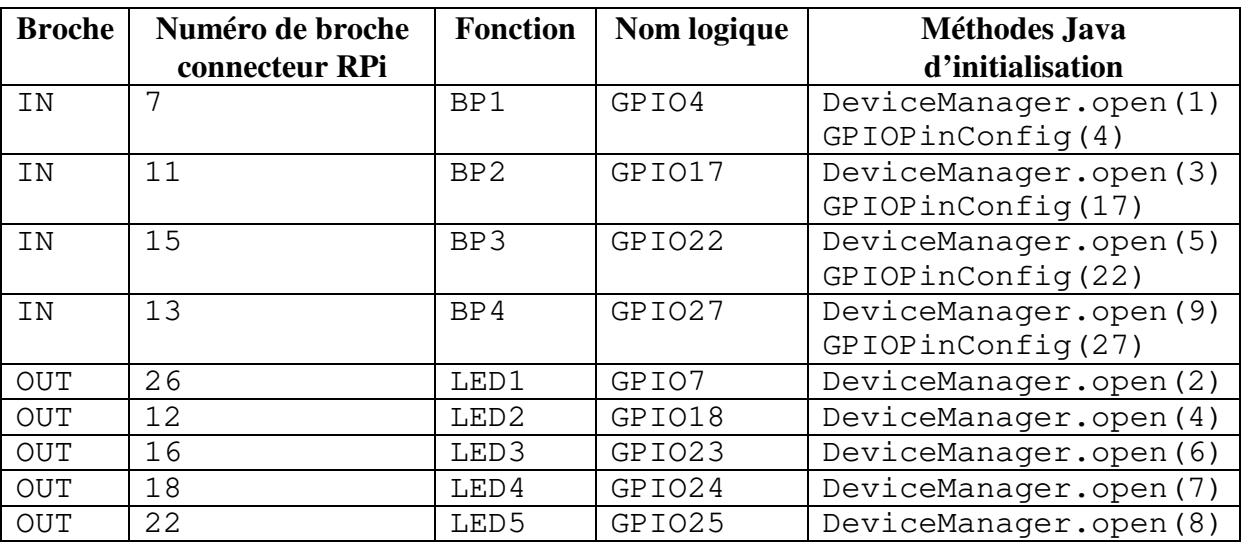

**Méthodes Java d'initialisation des E/S** 

Concernant les capteurs sur le bus I2C, ils sont repérés par leur identificateur I2C suivant le tableau suivant :

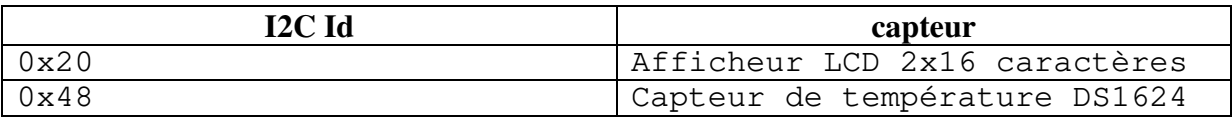

### **Identificateur des capteurs I2C de la carte cible rpi-java**

On notera enfin cet autre point important : une *MIDlet* doit avoir les droits autorisés pour accéder aux E/S qu'elle désire contrôler.

Par un clic droit sur un projet NetBeans, on accède au menu *Properties*.

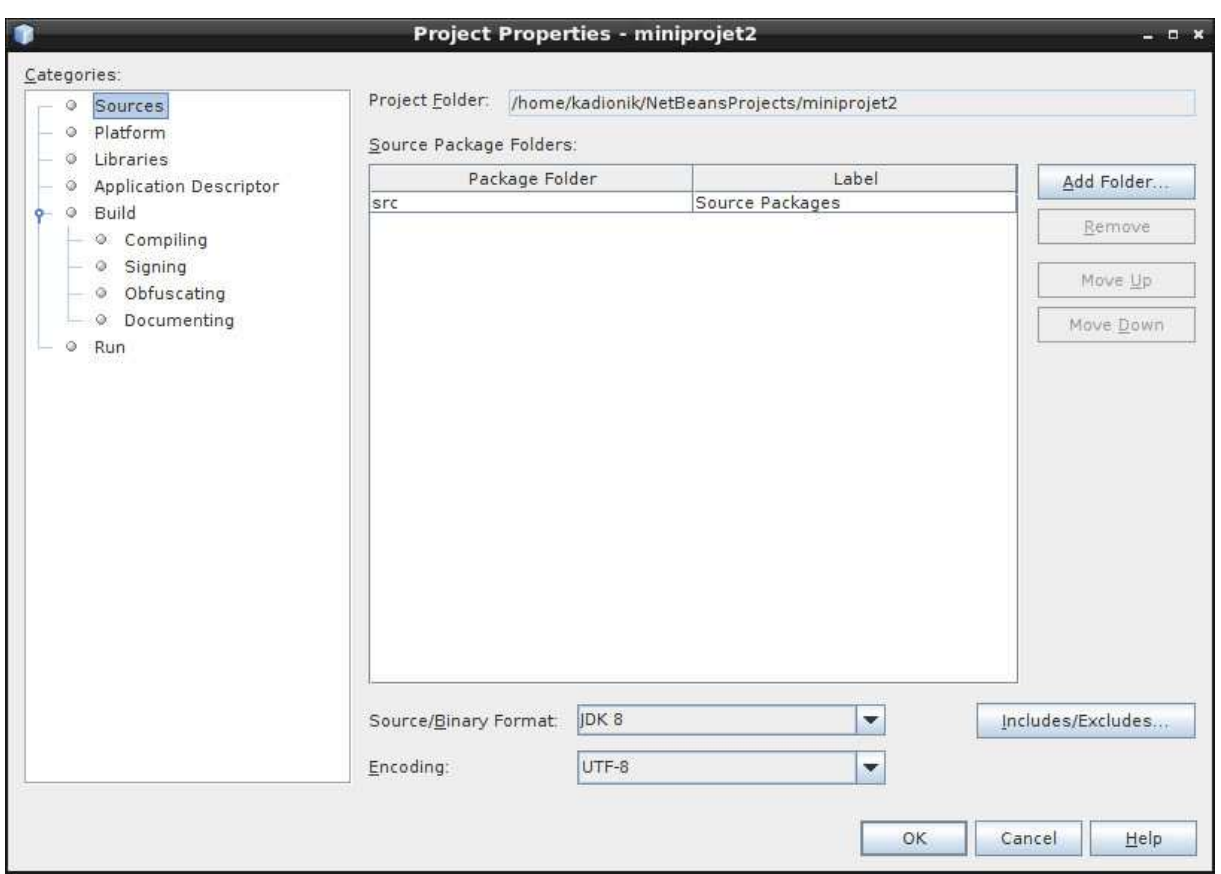

**Permissions de la** *MIDlet* **pour accéder aux E/S (1)** 

On cliquera ensuite sur l'item *Application Descriptor* puis sur l'onglet *API Permissions*.

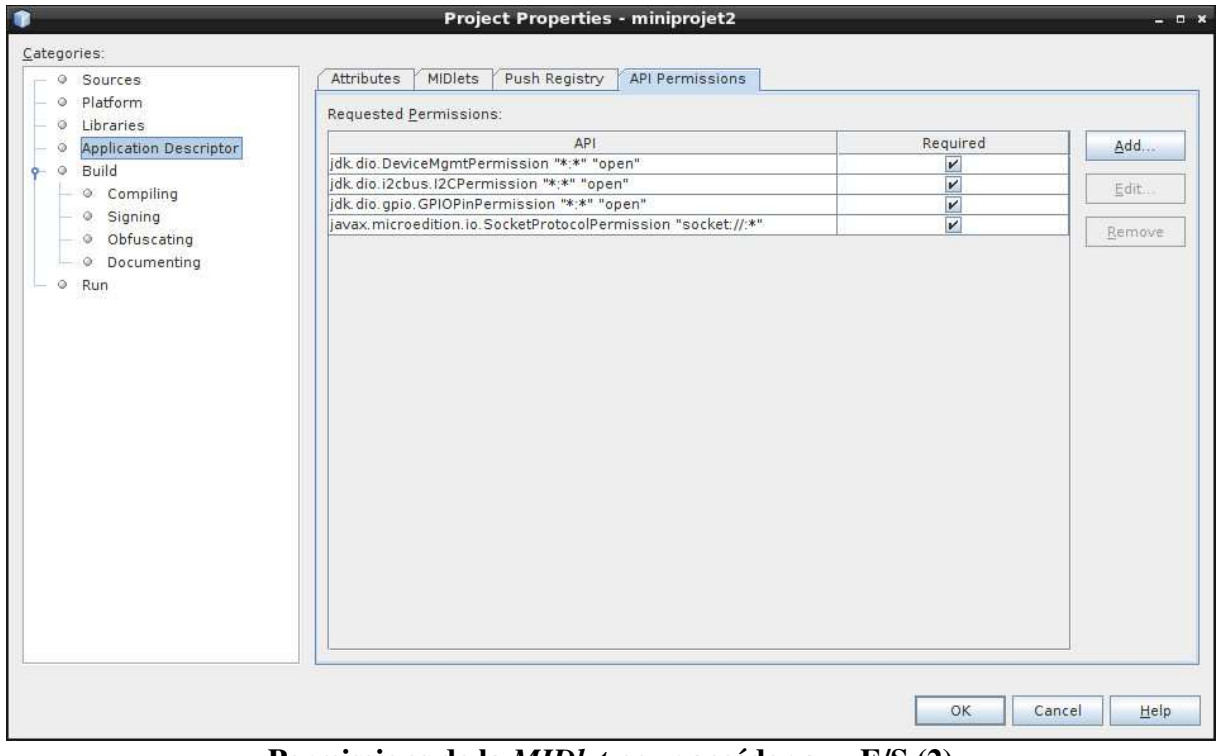

**Permissions de la** *MIDlet* **pour accéder aux E/S (2)** 

On créera ensuite les permissions requises en fonction de quel type d'E/S on désire contrôler.

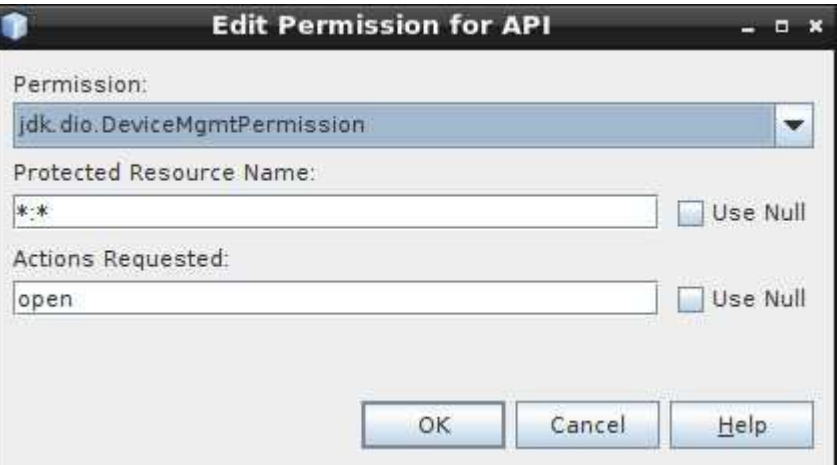

**Permissions de la** *MIDlet* **pour accéder aux E/S (3)** 

Les permissions à valider sont présentées dans le tableau suivant :

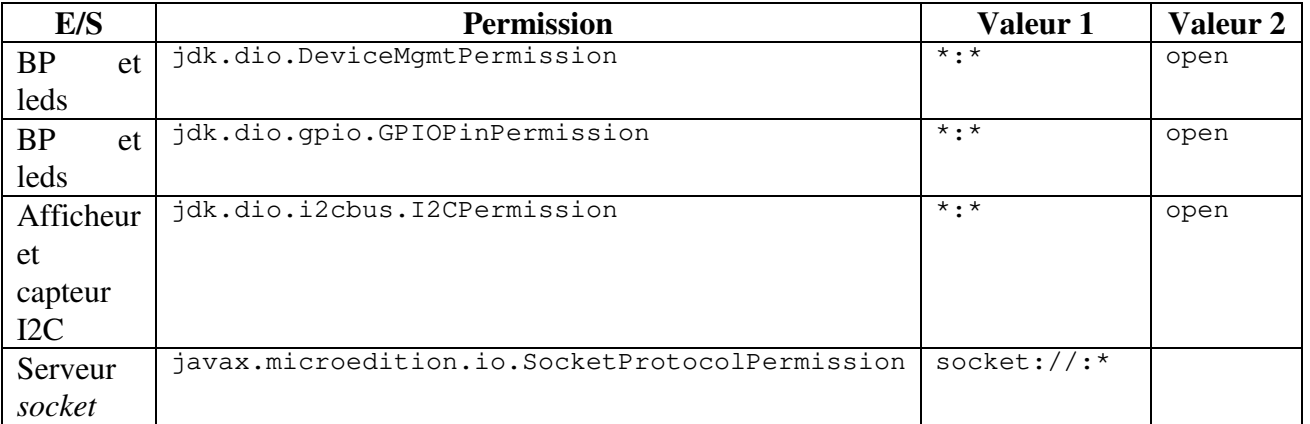

**Liste des permissions utiles pour une** *MIDlet* 

Par la suite, on adoptera les conventions suivantes : Commande Linux PC hôte : host% commande Linux Commande Linux carte cible : rpi-java\$ commande Linux

# **4. TP 0 : PRISE EN MAIN**

- Démarrer le PC sous Linux. Se connecter sous le nom  $\text{se01}$ , mot de passe :  $\text{se01} \odot$  pour le groupe 1 et sous le nom  $\text{se}02$ , mot de passe :  $\text{se}02 \odot \text{pour le groupe 2.}$
- Se placer dans son répertoire de travail : host% cd
- Etablir le schéma de l'environnement de développement :
	- Matériels.
	- Liaisons : série, réseau...
	- Logiciels et OS utilisés.
	- Adresses IP du PC de développement (hôte ou *host*) et de la carte cible (cible ou *target*).
- Se connecter à la carte cible rpi-java en utilisant l'outil minicom : host% minicom Pour sortir de minicom, il suffit de taper la combinaison de touches : CTRL A, Z pour accéder au menu et taper q pour quitter.

Se connecter sur la carte cible rpi-java sous le nom **guest**, mot de passe : **guest**  $\odot$ .

• Récupérer les fichiers squelettes des projets Java ME des différents exercices du fichier *tar ball* NetBeansProjects.tgz : host% cd host% cp /home/kadionik/ NetBeansProjects.tgz ~ host% tar –xvzf NetBeansProjects.tgz

• Lancer la JVM de la carte cible rpi-java comme indiqué sur la figure suivante : rpi-java\$ sudo ~/javame8.2/bin/usertest.sh

kadionik@ipcchip:~ . **. x** Fichier Édition Onglets Aide 8.026712] systemd[1]: Starting Apply Kernel Variables... 8.064478] systemd[1]: Mounting Configuration File System...<br>8.108878] systemd[1]: Mounting FUSE Control File System... Raspbian GNU/Linux 8 rpi-java ttyAMA0 rpi-java login: quest Password: Last login: Tue Apr 26 17:52:14 CEST 2016 on ttyAMA0 Linux rpi-java 4.1.7+ #817 PREEMPT Sat Sep 19 15:25:36 BST 2015 armv6l The programs included with the Debian GNU/Linux system are free software; the exact distribution terms for each program are described in the individual files in /usr/share/doc/\*/copyright. Debian GNU/Linux comes with ABSOLUTELY NO WARRANTY, to the extent permitted by applicable law. guest@rpi-java:~\$ sudo ~/javame8.2/bin/usertest.sh Java is starting. Press Ctrl-C to exit Frame buffer device detected: BCM2708 Frame buffer '/dev/fb0' detected: 656x416, depth=16 Failed to open /dev/input/by-id [ERROR] [LCD] iso=-1:javacall\_init\_frame\_buffer: failed to init keyboards

**Lancement de la Java VM sur la carte cible rpi-java**

# **5. EX 1 : PROJET HELLO**

Le but de cet exercice est de créer l'application classique « Hello World ! ».

- Créer le projet de *MIDlet* Hello en suivant le tutorial pas à pas donné en images ci-après.
- Télécharger dans la carte cible rpi-java et tester.

### Indications :

• On utilisera la méthode Java System.out.println() comme équivalent du printf() en langage C.

Les figures suivantes montrent la création pas à pas du projet Hello. La méthode s'appliquera ensuite pour tous les autres exercices…

On vérifiera que l'on est bien connecté avec l'agent de la carte cible rpi-java en dialoguant avec l'agent du PC. Il suffira de cliquer sur l'icône *Device Manager* en bas à droite du bureau.

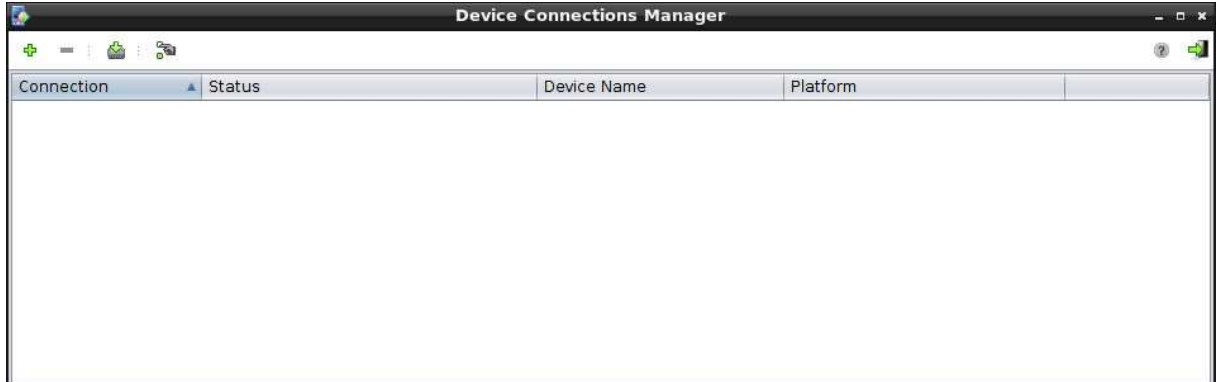

**Device Connection Manager (1)** 

On activera le lien avec la carte cible en cliquant sur l'icône en forme de plus et on précisera l'adresse IP de la carte cible rpi-java (voir annexe 3) et son nom logique, ici RPI.

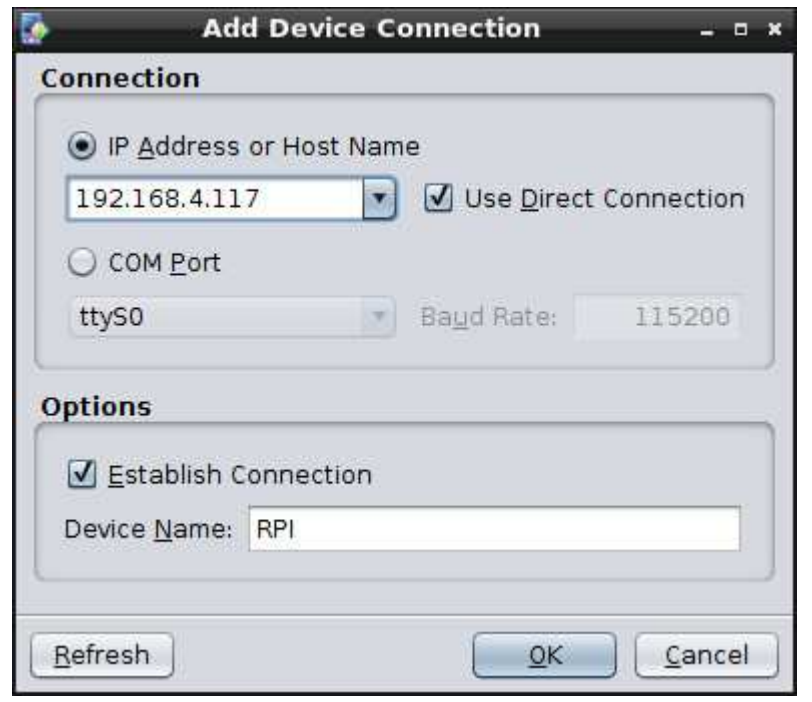

**Device Connection Manager (2)** 

Si tout va bien, on doit être connecté avec la carte cible rpi-java :

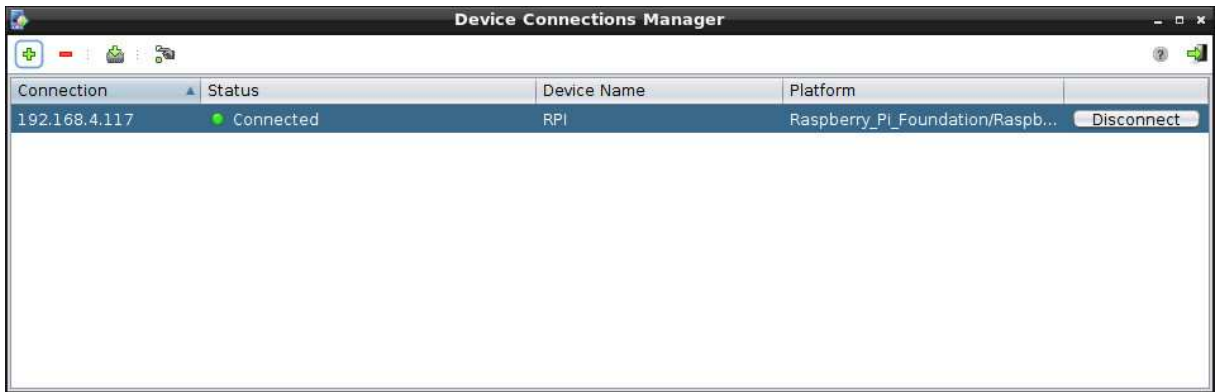

### **Device Connection Manager (3)**

Cette opération n'est à faire qu'une seule fois.

On créera un nouveau projet NetBeans Java ME Embedded :

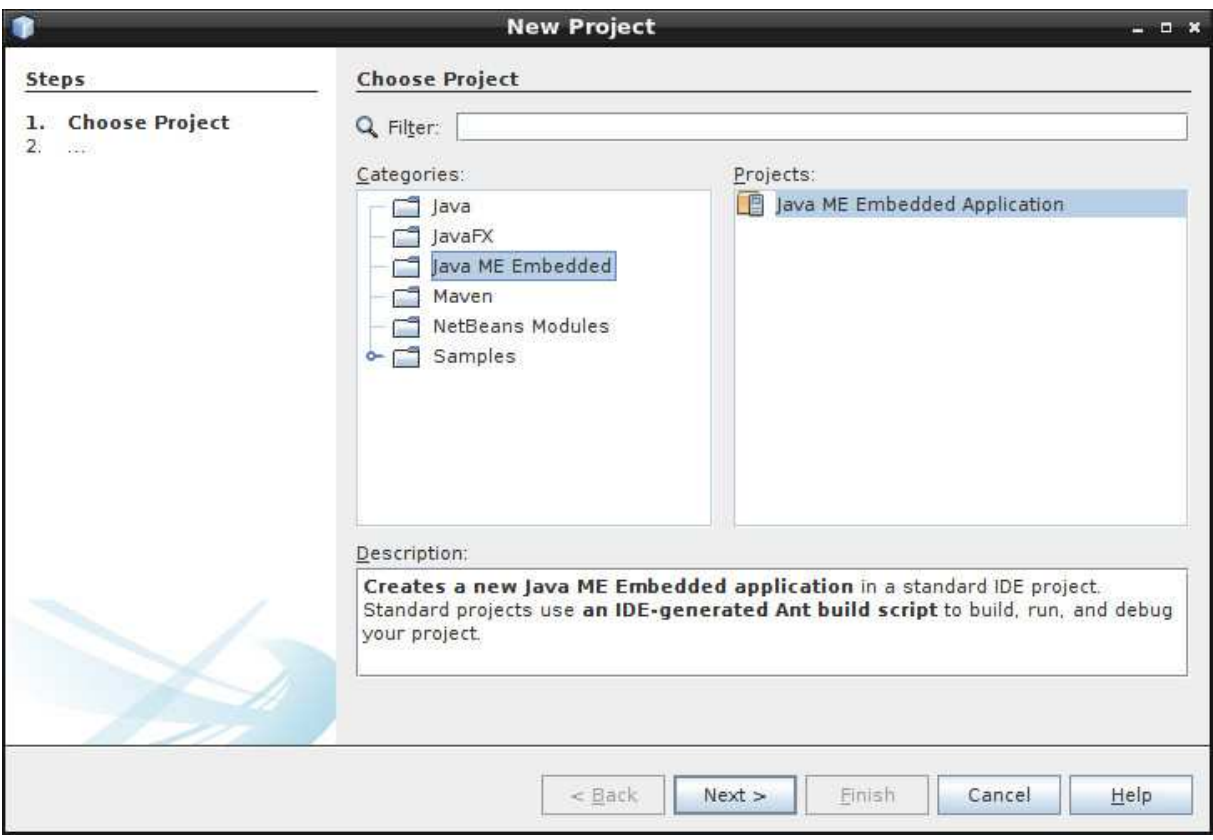

**Création du projet Hello (1)** 

On appellera ce projet Hello et on choisira comme *device*, le *device* RPI. On laissera les autres options par défaut.

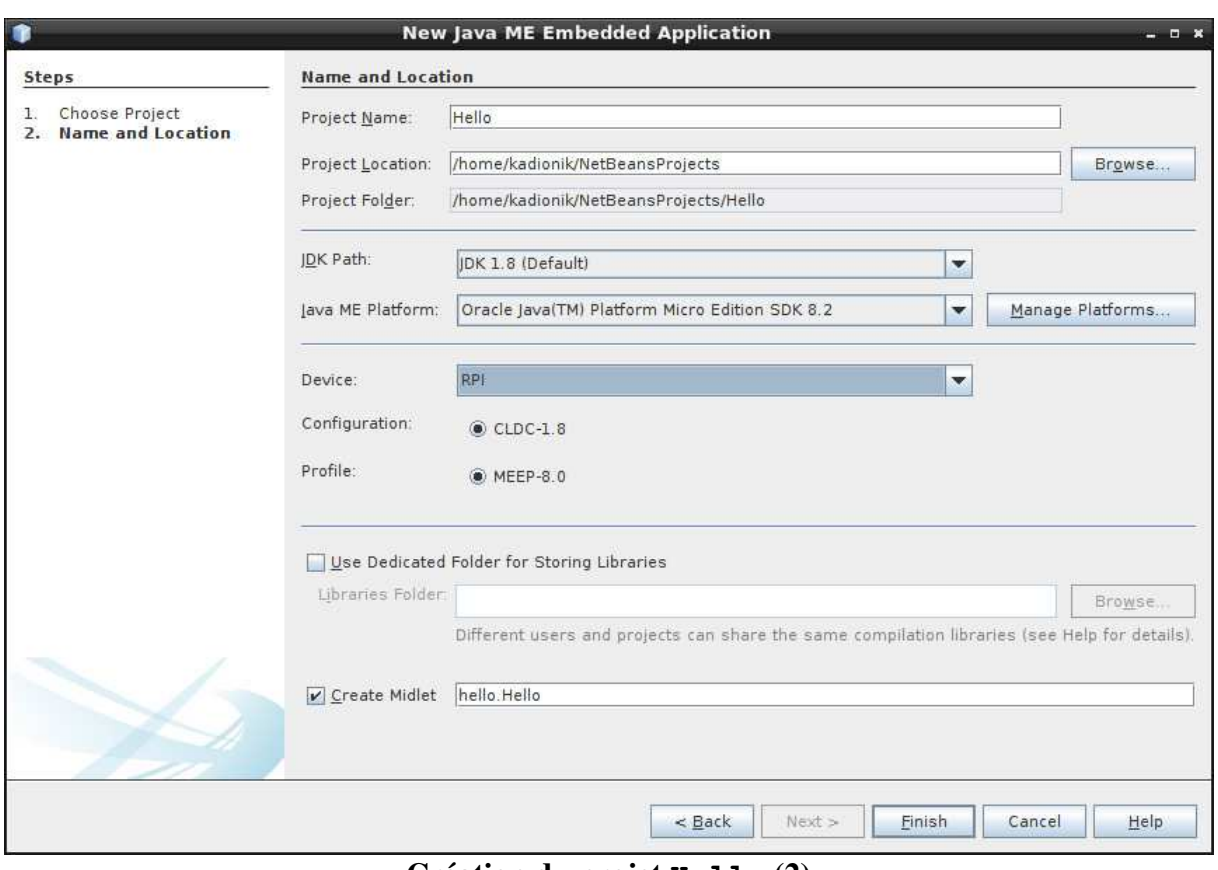

**Création du projet Hello (2)** 

Le squelette du projet Hello est créé qu'il suffira de compléter dans le corps de la méthode startApp() de la *MIDlet*.

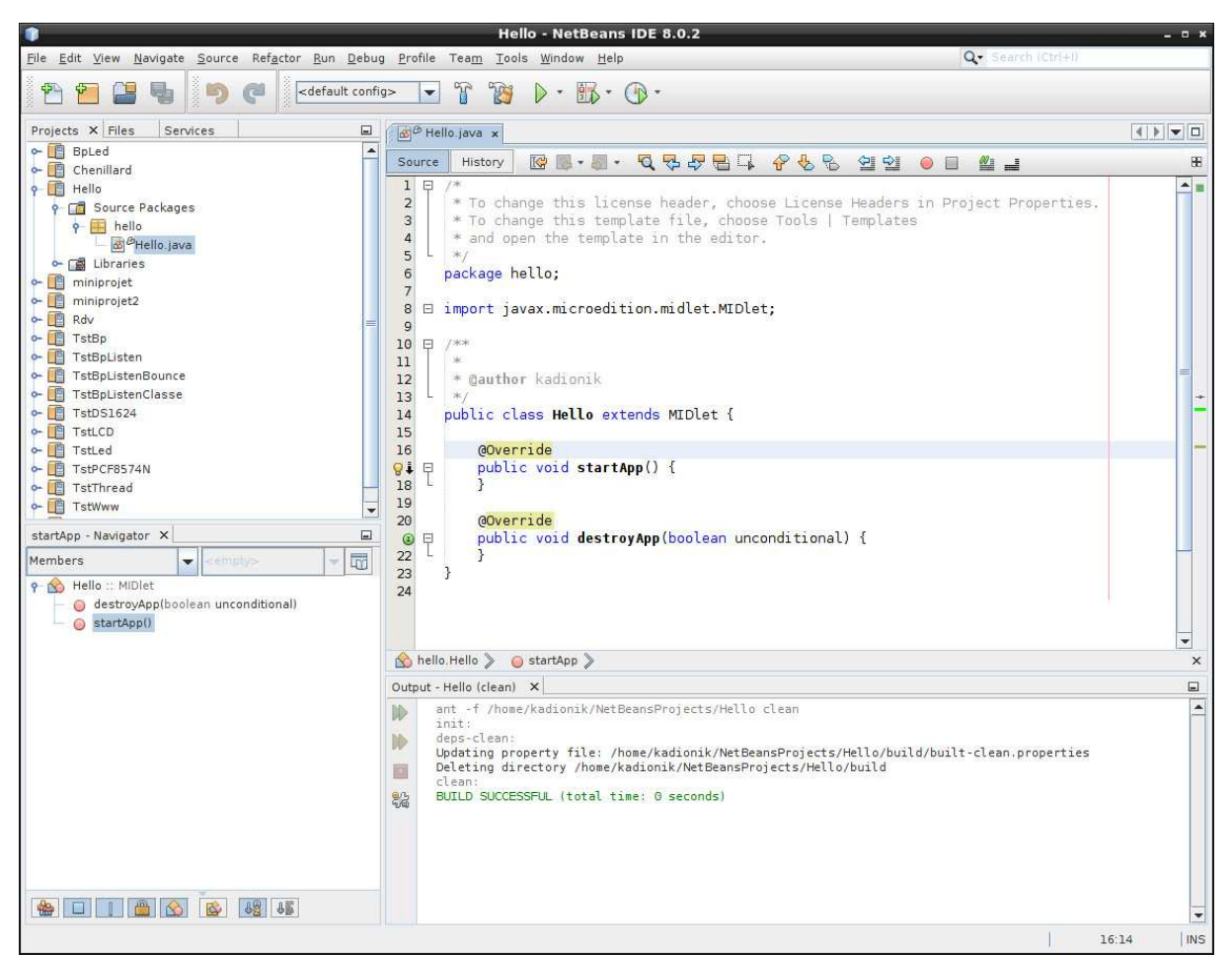

**Création du squelette du projet Hello**

On compilera puis lancera l'exécution de la *MIDlet* dans la carte cible rpi-java en cliquant sur l'icône en forme de triangle vert.

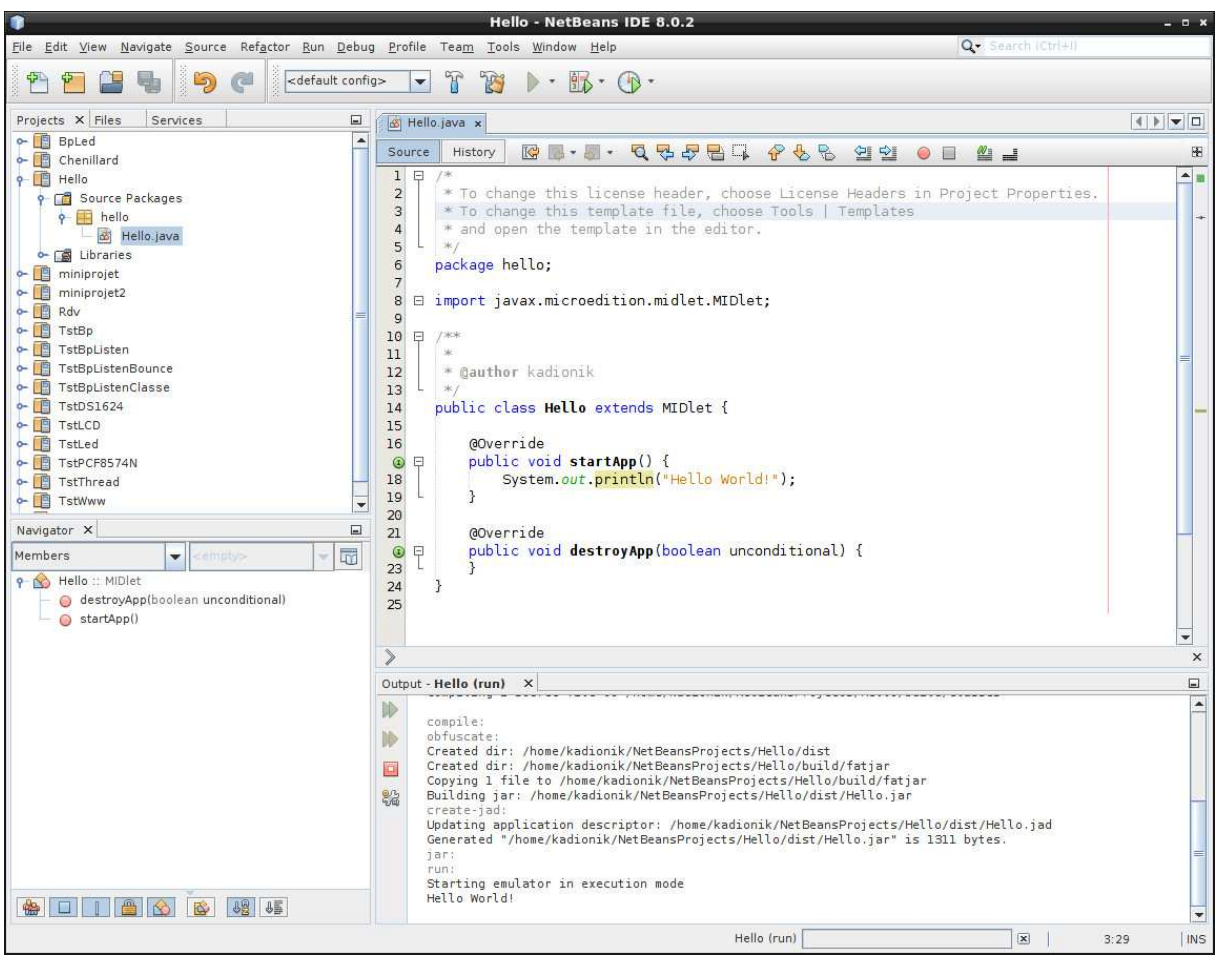

**Exécution du projet Hello**

On notera les traces d'exécution dans la zone d'exécution *output*.

La fenêtre RPI qui s'ouvre à l'exécution permet de voir l'état des *MIDlets* qui s'exécutent sur le *device* RPI.

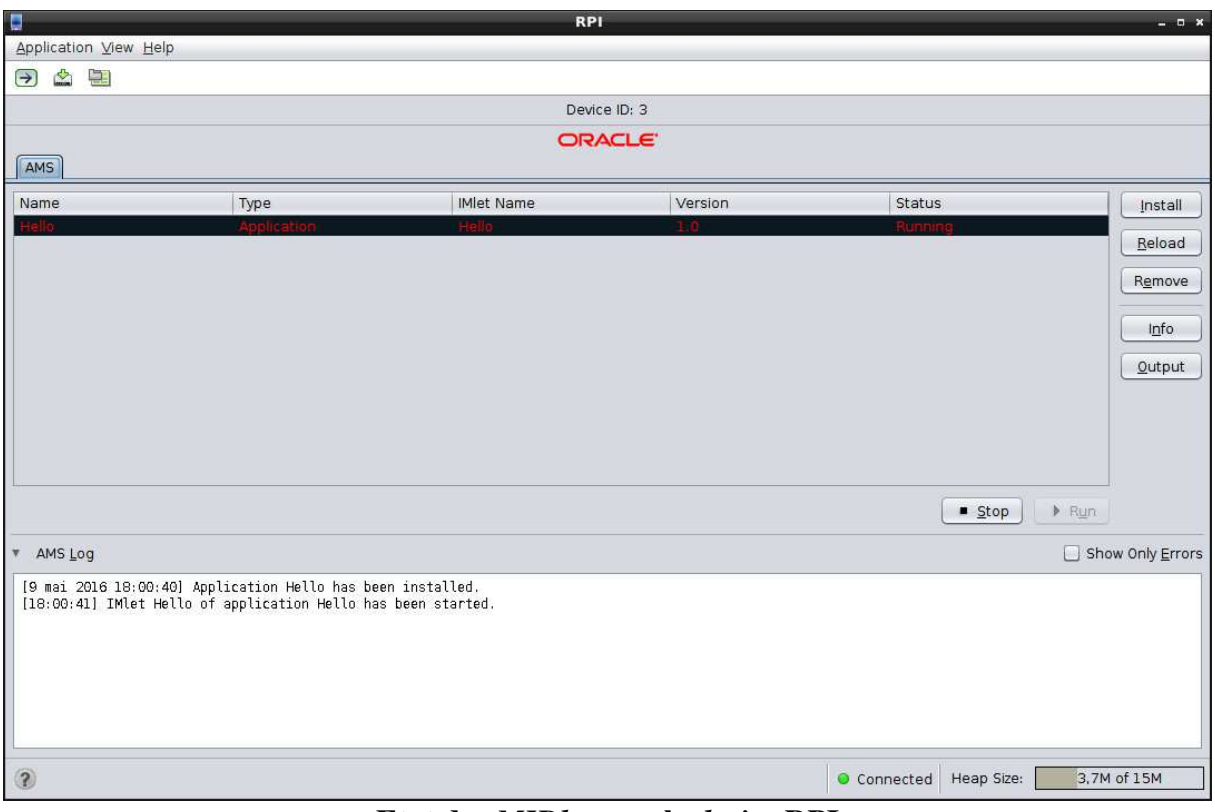

**Etat des** *MIDlets* **sur le** *device* **RPI** 

# **6. EX 2 : PROJET TSTLED**

Le but de cet exercice est de faire clignoter au rythme d'une seconde la led LED1.

- Editer le projet TstLed et le modifier afin de réaliser l'exercice.
- Télécharger dans la carte cible rpi-java et tester.

- Vérifier que les permissions de la *MIDlet* sont correctes pour les E/S mises en œuvre dans l'exercice.
- On utilisera l'instruction Java : o led1 = (GPIOPin) DeviceManager.open(LED1); pour accéder à la led LED1.
- On utilisera l'instruction Java : o Thread.sleep(1000); pour attendre une seconde.

# **7. EX 3 : PROJET CHENILLARD**

Le but de cet exercice est de réaliser un chenillard à la « K2000 » avec les leds LED1 à LED5.

- Editer le projet Chenillard et le modifier afin de réaliser l'exercice.
- Télécharger dans la carte cible rpi-java et tester.

- Vérifier que les permissions de la *MIDlet* sont correctes pour les E/S mises en œuvre dans l'exercice.
- On utilisera l'instruction Java : o Thread.sleep(100); pour une temporisation de 100 ms.

# **8. EX 4 : PROJET TSTBP**

Le but de cet exercice est de détecter l'appui ou non sur les boutons poussoirs BP1 à BP4. Quand on a appuyé sur le bouton poussoir BPi (i de 1 à 4), on affichera le message « BPi PRESSED ».

- Editer le projet TstBp et le modifier afin de réaliser l'exercice.
- Télécharger dans la carte cible rpi-java et tester.

- Vérifier que les permissions de la *MIDlet* sont correctes pour les E/S mises en œuvre dans l'exercice.
- On utilisera l'instruction Java : bp1 = (GPIOPin)DeviceManager.open(BP1); pour accéder au bouton poussoir BP1 par exemple.
- On utilisera l'instruction Java : bp1.getValue(); pour récupérer l'état courant du bouton poussoir BP1 (false = appuyé).

# **9. EX 5 : PROJET TSTBPLISTEN**

Le but de cet exercice est de détecter l'appui sur le bouton poussoir BP1 en utilisant un *listener* Java. Il s'agit là de gérer l'action sur l'événement généré par l'appui sur le bouton poussoir BP1 contrairement à la scrutation active de l'exercice précédent.

- Editer le projet TstBpListen et le modifier afin de réaliser l'exercice. Quelle interface est implémentée ?
- Télécharger dans la carte cible rpi-java et tester.

### Indications :

- Vérifier que les permissions de la *MIDlet* sont correctes pour les E/S mises en œuvre dans l'exercice.
- On utilisera l'instruction Java : bp1 = (GPIOPin) DeviceManager.open(new GPIOPinConfig(  $\overline{0}$ , BP1, GPIOPinConfig.DIR\_INPUT\_ONLY, GPIOPinConfig.DEFAULT, GPIOPinConfig.TRIGGER\_FALLING\_EDGE, //GPIOPinConfig.TRIGGER\_BOTH\_EDGES, false));

pour accéder au bouton poussoir BP1.

- On utilisera l'instruction Java : bp1.setInputListener(…); pour installer le *listener*.
- On écrira la méthode Java : public void valueChanged(PinEvent event) {} pour préciser le code exécuté par le *listener* et lire l'état courant du bouton poussoir BP1.

# **10. EX 6 : PROJET TSTBPLISTENCLASSE**

Le but de cet exercice est de détecter l'appui sur le bouton poussoir BP1 en utilisant un *listener* Java. On utilisera aussi le concept de classe Java. On créera une classe Java BPDevice qui gère un bouton poussoir qui sera passé comme paramètre lors de l'instanciation de la classe. On créera une classe BPListener qui implémente l'interface PinListener et qui implémente donc la méthode valueChanged. On testera le tout avec le bouton poussoir BP1.

- Editer le projet TstBpListenClasse et le modifier afin de réaliser l'exercice.
- Télécharger dans la carte cible rpi-java et tester.

### Indications :

• Vérifier que les permissions de la *MIDlet* sont correctes pour les E/S mises en œuvre dans l'exercice.

# **11. EX 7 : PROJET TSTLCD**

Le but de cet exercice est de tester l'afficheur LCD en utilisant la classe LCD2x16 qui est fournie. On affichera toutes les 100 ms sur la ligne 0, l'heure courante et sur la ligne 1 position 0 « LCD : i » et ligne 1 position 10 (i+2), i étant un compteur incrémenté à chaque cycle.

Un exemple d'affichage est donc : 12:34:55 LED: 10 12

- Editer le projet TstLCD et le modifier afin de réaliser l'exercice.
- Télécharger dans la carte cible rpi-java et tester.

- Vérifier que les permissions de la *MIDlet* sont correctes pour les E/S mises en œuvre dans l'exercice.
- On utilisera la méthode : Date now;  $now = new Date()$ ; getDateString(now)); pour récupérer l'heure courante de la carte rpi-java.

```
• La classe LCD2x16 fournit les méthodes suivantes :
    init() : initialisation de l'afficheur LCD 
    lcd_clear() : effacement de l'afficheur
    lcd home() : positionnement en ligne 0, position 0
    lcd_line_puts(int line, String string) : écriture de la chaîne de 
caractères string à la ligne i (0 ou 1)
    lcd pos(int li, int co) : positionnement à la ligne li et position co
```

```
Un exemple d'usage de la classe LCD2x16 est : 
LCD2x16 display ; 
display = new LCD2x16();
display.init(); 
display.lcd clear();
display.lcd_home(); 
display.lcd_pos(1, 10);
```

```
display.lcd_puts("coucou");
```
# **12. EX 8 : PROJET TSTDS1624**

Le but de cet exercice est de tester le capteur de température I2C DS1624 en utilisant la classe DS1624 qui sera à écrire. On utilisera les méthodes I2C de base pour dialoguer avec le capteur de température. On affichera ainsi toutes les secondes la température du capteur.

On s'appuyera sur la documentation technique du capteur donnée en annexe 2.

La classe DS1624 fournit les méthodes suivantes : start() : lancement d'une acquisition de la température stop() : fin de l'acquisition double read\_temp() : lecture de la température

Le capteur de température possède l'identificateur I2C numéro 0x48 sur le bus I2C numéro 1.

Le constructeur DS1624() de la classe DS1624 crée un objet config puis ensuite un objet slave (le code source est donné). Les constantes et données importantes sont donc les suivantes :

```
final int LCD_I2C_ID = 0x48;
final int BUS_ID = 1;
final int DS1624_READ_TEMP = 0x??;
final int DS1624 START = 0x??;
final int DS1624 STOP = 0x??; I2CDeviceConfig config; 
 I2CDevice slave;
```
Pour les méthodes start(), stop()et read\_temp(), on utilisera alors les méthodes I2C suivantes :

slave.write(commande) : écriture I2C d'une commande. slave.read() : lecture I2C d'une donnée 8bits.

- Editer le projet TstDS1624 et le modifier afin de réaliser l'exercice.
- Télécharger dans la carte cible rpi-java et tester.

### Indications :

• Vérifier que les permissions de la *MIDlet* sont correctes pour les E/S mises en œuvre dans l'exercice.

Un affichage avec un formatage d'un nombre réel sous la forme xy.z est donné par : System.out.format("%02.1f oC\n", temp)

# **13. EX 9 : PROJET TSTTHREAD**

Le but de cet exercice est de créer 2 *threads* Java task1 et task2 qui incrémentent chaque seconde une variable privée i et qui affichent sa valeur courante.

- Editer le projet TstThread et le modifier afin de réaliser l'exercice. Quelle interface est implémentée ?
- Télécharger dans la carte cible rpi-java et tester.

- Vérifier que les permissions de la *MIDlet* sont correctes pour les E/S mises en œuvre dans l'exercice.
- On créera 2 classes task1 est task2 qui implémentent l'interface Runnable, la méthode run() (boucle infinie du *thread*) et stop().

```
Un exemple d'usage d'un thread est : 
task1 t1; 
Thread th1; 
try { 
              t1 = new task1();
             th1 = new Thread(t1);
              th1.start(); 
} catch (Exception ex) { 
               ex.printStackTrace(); 
} 
class task1 implements Runnable { 
     private boolean quit = false; 
     public void run() { 
 . . . 
          try { 
              while (!quit) { 
. . . 
          } catch (Exception ex) { 
               ex.printStackTrace(); 
 } 
     } 
     public void quit() { 
         quit = true; } 
}
```
# **14. EX 10 : PROJET RDV**

Le but de cet exercice est de découvrir le mécanisme de communication utilisée entre 2 *threads*.

- Editer le projet Rdv et comprendre ce qu'il réalise. Quel est le mécanisme de synchronisation implanté ? A quoi correspond la classe Semaphore ? A quoi correspond la méthode P() ? A quoi correspond la méthode V() ? A quoi sert la variable privée counter de la classe Semaphore ? A quoi sert le mot clé Java synchronized ? A quoi sert la méthode réservée Java notify() ? A quoi sert la méthode réservée Java wait  $()$  ?
- Télécharger dans la carte cible rpi-java et tester.

Indications :

• Aucune.

# **15. EX 11 : PROJET TSTWWW**

Le but de cet exercice est de tester un mini serveur Web implémenté sous forme d'un *thread*.

- Editer le projet TstWww et comprendre ce qu'il réalise. On utilisera le navigateur Firefox sur le PC en forgeant l'adresse URL adéquate pour se connecter au serveur Web.
- A quoi correspond l'instruction Java : ssc = (ServerSocketConnection) Connector.open("socket://:8080");
- A quoi correspond l'instruction Java : sc = (SocketConnection) ssc.acceptAndOpen();
- A quoi correspondent les flux :

```
is = sc.openInputStream();
os = sc.openOutputStream();
```
- A quoi correspond la suite d'instructions Java suivantes sur le flux de sortie : out.print("HTTP/1.1 200 OK\n"); out.print("Content-Type: text/html\n");  $out.print("\\n");$ out.print("<H1><CENTER> Welcome to the rpi-java Web Server </CENTER></H2>"); out.print("Hello world!");
- Télécharger dans la carte cible rpi-java et tester.

### Indications :

• Vérifier que les permissions de la *MIDlet* sont correctes pour les E/S mises en œuvre dans l'exercice.

# **16. EX 12 : PROJET WWW**

Le but de cet exercice est de créer un serveur Web qui renvoie l'heure courante et la température courante du capteur DS1624 de la carte rpi-java. La carte rpi-java simule ainsi un objet connecté que l'on interroge ici pour récupérer par le Web l'information issue d'un capteur…

- Editer le projet Www et le modifier afin de réaliser l'exercice.
- Télécharger dans la carte cible rpi-java et tester.

- Vérifier que les permissions de la *MIDlet* sont correctes pour les E/S mises en œuvre dans l'exercice.
- On pourra rajouter dans la réponse HTTP envoyée dans le flux de sortie vers le navigateur la balise HTML suivante pour forcer le rafraîchissement de la page toutes les secondes : <meta http-equiv="Refresh" content="1"> soit l'instruction Java : out.print("<meta http-equiv=\"Refresh\" content=\"1\">");

# **17. EX 13 : MINIPROJET 1**

Le but de cet exercice est d'utiliser toutes les E/S de la carte rpi-java. On affichera l'heure courante et la température courante sur l'afficheur LCD. L'appui sur le bouton poussoir BP1 affichera durant toute la durée de l'appui la température maximale enregistrée, l'appui sur le bouton poussoir BP2 affichera durant toute la durée de l'appui la température minimale enregistrée. Il y a enfin un chenillard sur les leds LED1 à LED5.

Un exemple d'affichage est donc : 12:34:55 TEMP=21.5 oC L'appui sur BP1 affiche : 12:35:55 TMAX=25.7 oC L'appui sur BP2 affiche : 12:38:22 TMIN=20.2 oC

- Editer le projet Miniprojet et le modifier afin de réaliser l'exercice.
- Télécharger dans la carte cible rpi-java et tester.

- Vérifier que les permissions de la *MIDlet* sont correctes pour les E/S mises en œuvre dans l'exercice.
- On créera un *thread* th lcd qui gérera l'affichage et donc l'afficheur LCD, le capteur de température et les boutons poussoirs BP1 et BP2.
- On créera un *thread* th\_led qui gérera le chenillard sur les leds LED1 à LED5.
- On créera un *thread* th www qui implantera un serveur Web qui renverra l'heure courante et la température courante comme pour le projet www.
- Attention, un seul *thread* gère les accès I2C ici th\_lcd. Le *thread* th\_www devra accéder à la température par variable partagée.
- On pourra utiliser l'objet String pour le formatage de l'affichage : String d; double temp;
	- $d =$  String.format (" $802.1f$ ", temp);

## **18. EX 14 : MINIPROJET 2**

Il s'agit de piloter les leds de la carte RPi via une application Linux qui sera un client TCP développé sur le PC hôte avec l'API *sockets* en C.

On créera une application Java ME qui sera le serveur TCP qui contrôlera les leds de la carte RPi.

Le protocole d'échange entre le client et le serveur peut être simple. On envoye 2 octets tels que :

- Caractère 1 : numéro de la led : de 1 à 5.
- Caractère 2 : état de la led : 0=éteinte, 1=allumée.

Le serveur renvoie le caractère 0 si OK et le caractère 1 si non OK.

Comme premier client TCP, on pourra utiliser la commande telnet pour tester le bon fonctionnement du serveur TCP.

Le canevas en langage C d'un client TCP est le suivant (les **???** sont à remplacer par les bonnes valeurs…) :

```
#include <stdio.h> 
#include <stdlib.h> 
#include <unistd.h> 
#include <fcntl.h> 
#include <strings.h> 
#include <sys/types.h> 
#include <sys/stat.h> 
#include <sys/socket.h> 
#include <netinet/in.h> 
#include <netdb.h> 
int main(argc,argv) 
      int argc ; 
      char *argv[] ; 
{ 
 int sd;<br>struct sockaddr_in sa;<br>struct hostent *hptr ;
                                       /* Structure Internet sockaddr_in */
                                       /* Infos sur le serveur */
   char *serveur ; /* Nom du serveur distant */ 
   int port; 
   /* verification du nombre d'arguments de la ligne de commande */ 
   if (argc != 3) { 
     printf("myclientP. Erreur d'arguments\n"); 
     printf("Syntaxe : %% myclient nom_serveur numero_port\n"); 
    ext(1); } 
   /* Recuperation nom du serveur */ 
  serveur = argv[1];
   /* Recuperation numero de port */ 
  port = \arctan(\arg(y[2]));
    /* Recuperation des infos sur le serveur dans /etc/hosts pour par DNS */ 
 if((hptr = gethostbyname(serveur)) == NULL) { 
 printf("Probleme de recuperation d'infos sur le serveur\n"); 
    ext(1); }
```

```
/* Initialisation la structure sockaddr sa avec les infos formattees : */
 /* bcopy(void *source, void *destination, size_t taille); */ 
 bcopy((char *)hptr->h_addr, (char*)&sa.sin_addr, hptr->h_length); 
  /* Famille d'adresse : AF_INET ici */ 
  sa.sin_family = hptr->h_addrtype; 
  /* Initialisation du numero du port */ 
 sa.sin_port = htons(port);
  sd = socket(AF_???, ???, 0); 
 connect(sd, (struct sockaddr *) &sa, sizeof(sa));
 . . . 
  close(sd); 
 exit(0);
```
}

# **19. REFERENCES**

- Site de NetBeans : https://netbeans.org/
- Site de J2ME : http://www.oracle.com/technetwork/java/embedded/javame/index.html

# **20. ANNEXE 1 : SCHEMA ELECTRONIQUE DE LA CARTE D'E/S DE LA CARTE CIBLE RPI-JAVA**

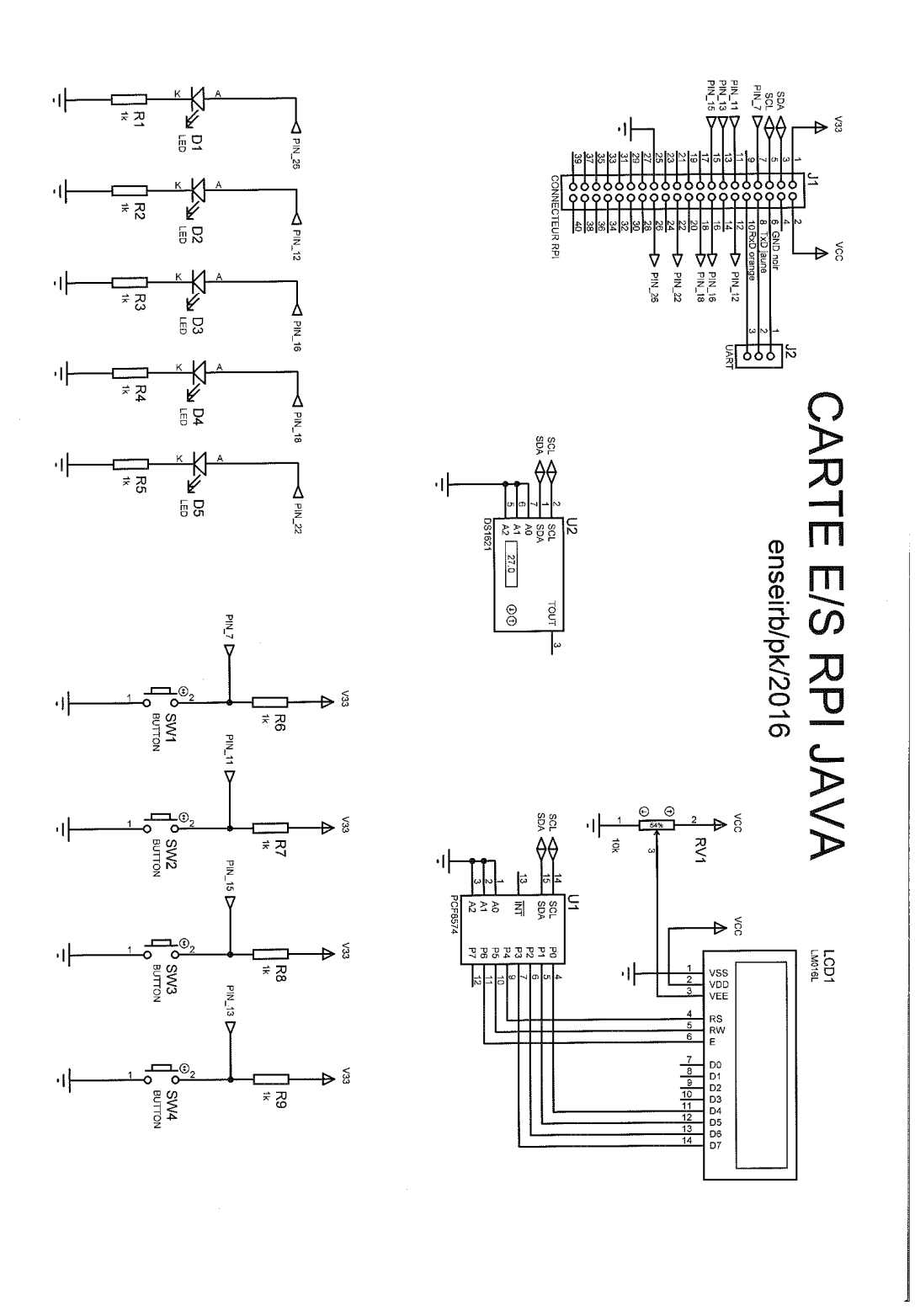

# **21. ANNEXE 2 : DOCUMENTATION SUR LE CAPTEUR I2C DS1624**

# **22. ANNEXE 3 : CONFIGURATION RESEAU HOTES ET CIBLES**

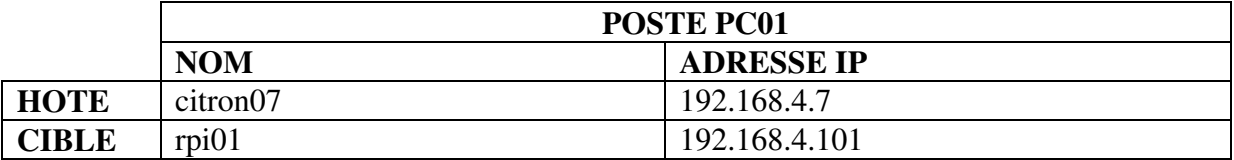

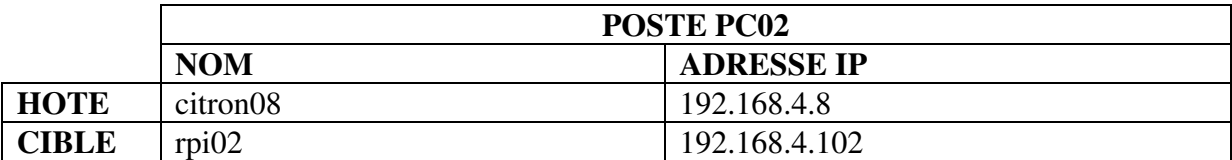

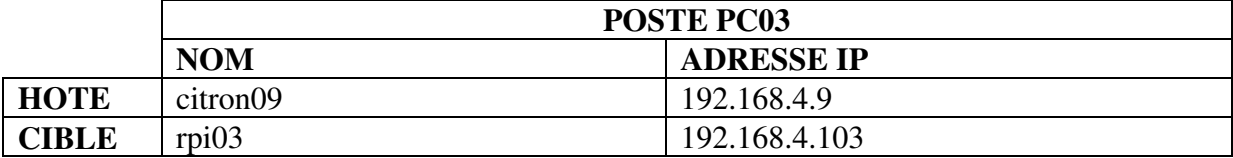

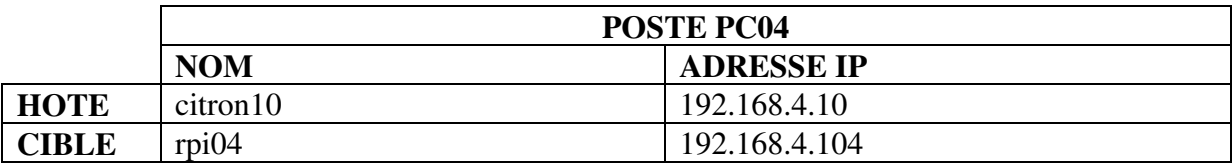

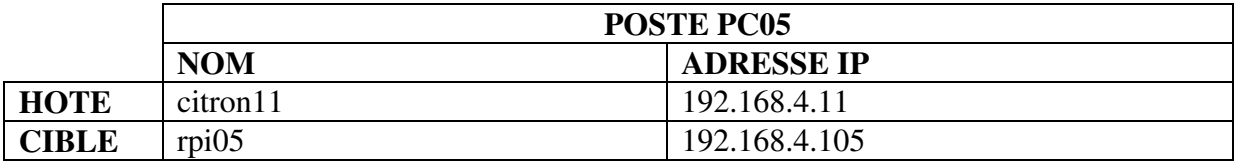

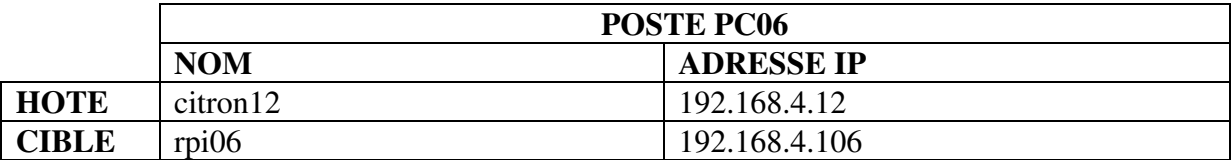

Masque de sous réseau : **255.255.255.0** 

Exemple : configuration réseau de la carte cible rpi01 : **target# ifconfig eth0 192.168.4.101**